# Test Bank for Enhanced Microsoft Access 2013 Comprehensive 1st Edition by Pratt Last ISBN 1305501152 9781305501157

*Full link download Test Bank:*

[https://testbankpack.com/p/test-bank-for-enhanced-microsoft-access-2013](https://testbankpack.com/p/test-bank-for-enhanced-microsoft-access-2013-comprehensive-1st-edition-by-pratt-last-isbn-1305501152-9781305501157/) [comprehensive-1st-edition-by-pratt-last-isbn-1305501152-9781305501157/](https://testbankpack.com/p/test-bank-for-enhanced-microsoft-access-2013-comprehensive-1st-edition-by-pratt-last-isbn-1305501152-9781305501157/)

1. To create a new query in Design view, tap or click CREATE on the ribbon to display the CREATE tab and then tap or click the button to create a new query.

a. Query b. Desig n View c. Query Design d. Selec t Query *ANSWER:* c *POINTS:* 1 *REFERENCES:* AC 78

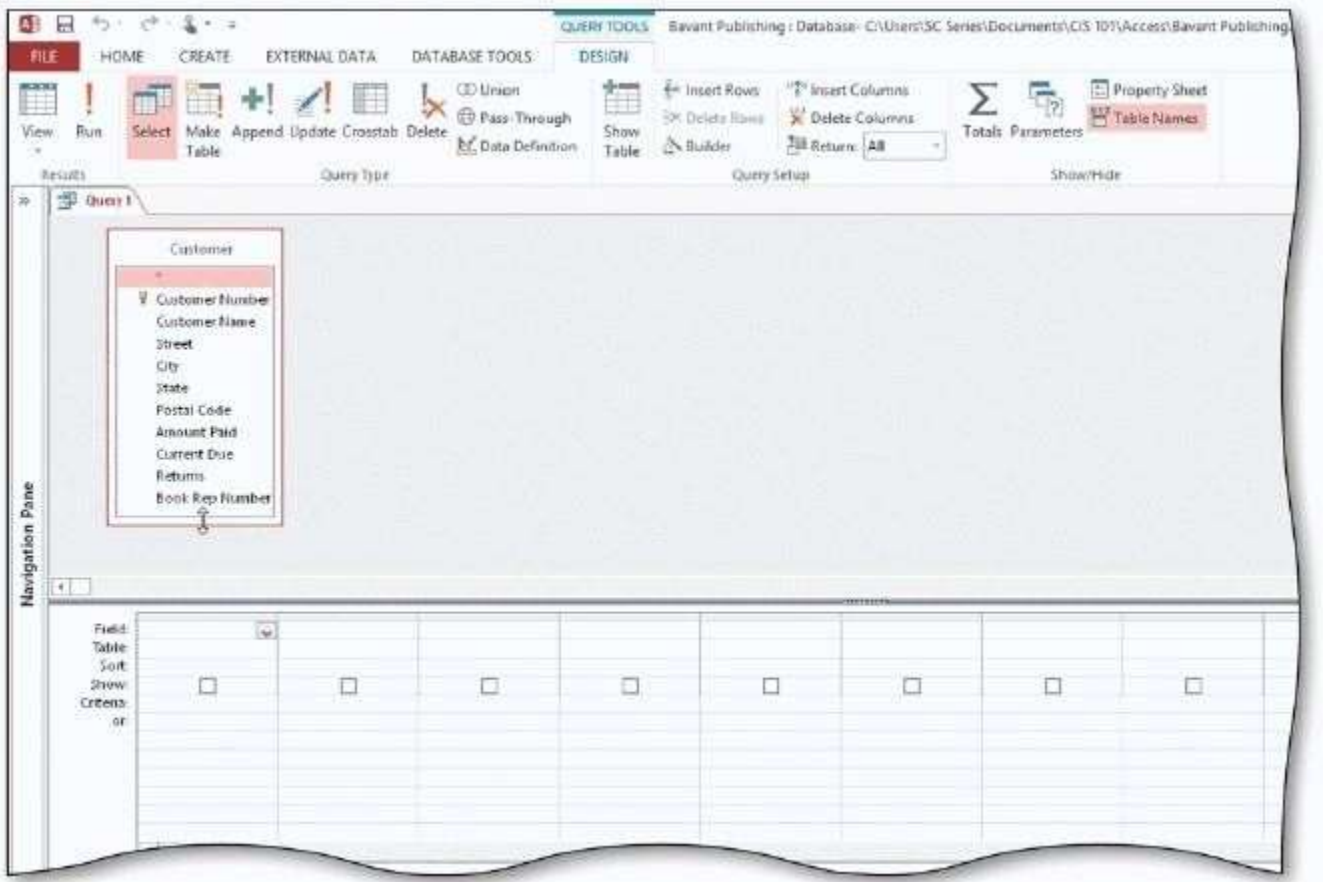

2. In the accompanying figure, the lower pane in the window where you enter criteria is called the \_\_\_\_\_. a. design gridb. quer y grid

c. criteria grid d. colum n grid

*ANSWER:* a

*POINTS*: 1 *REFERENCES:* AC 79

3. In the accompanying figure, you can delete the table by pressing and holding or right-clicking the field list and tapping or clicking on the shortcut menu.

a. Delete Table b. Hid e Table

c. Remove Table d. Eras e Table

ANSWER: c

*POINTS:* 1 *Cengage Learning Testing, Powered by Cognero*

*REFERENCES:* AC 79

4. In the accompanying figure, the Customer table was added to the query by selecting the table and tapping or clicking the Add button in the dialog box. a. Show Table b. A dd Table

c. Select Table d. Fie ld List *ANSWER:* a *POINTS*<sup>2</sup> 1 *REFERENCES:* AC 79

- 5. In the accompanying figure, you can enter CSU10 in the row of the Customer Number field to find all customers whose customer number is CSU10. a. Sort b. Sh ow c. or d. Criter ia *ANSWER:* d *POINTS:* 1 *REFERENCES:* AC 80
- 6. In the accompanying figure, you can remove a column by tapping or clicking just above the field name to select the column and then tapping or clicking the  $key(s)$ . a. CTRL+DELETE b. CTRL+Y c. DELETE d. CTRL+ALT *ANSWER:* c *POINTS*<sup>2</sup> 1 *REFERENCES:* AC 80
- 7. To save a query, tap or click the Save button on the . a. status bar b. Quick Access Toolbar

c. CREATE tab on the ribbon d. HOME tab on the ribbon *ANSWER:* b *POINTS*: 1 *REFERENCES:* AC 82

- 8. To view the results of a query, open it by pressing and holding or right-clicking the query in the Navigation Pane and tapping or clicking on the shortcut menu. a. Datasheet View b. Desi gn View c. Open d. R un *ANSWER:* c *POINTS:* 1 *REFERENCES:* AC 82
- 9. To change the design of a query that is not currently open, press and hold or right-click the query and then tap or click on the shortcut menu.

a. Datasheet View b. Layo ut View

c. Change View d. Desi gn View *ANSWER:* d *POINTS:* 1 *REFERENCES:* AC 82

10. To print the results of a query that is open, tap or click FILE on the ribbon, tap or click the tab in the Backstage view, and then tap or click Quick Print.

a. Preview b. Que ry c. Print Query d. Pri nt *ANSWER:* d *POINTS:* 1 *REFERENCES:* AC 82

11. To find all customers whose names begin with S, enter in the Criteria row of the Customer Name field. a.  $S? b. S^*$ 

c. S# d. S & *ANSWER:* b *POINTS:* 1 *REFERENCES:* AC 83

12. To find all individuals whose name is Robin or Robyn, enter in the Criteria row of the appropriate column. a. Rob#n b. Rob%n

c. Rob\$n d. Rob?n *ANSWER:* d

*POINTS:* 1 *REFERENCES:* AC 83

13. To create a parameter query, enter a parameter rather than a specific value as a criterion in the design grid. The parameter must be enclosed in .

a. curly braces  $\{\}$  b. square brackets  $\lceil \}$ c. parentheses ( ) d. single quotes " *ANSWER:* b *POINTS:* 1 *REFERENCES:* AC 87

14. To use a parameter query, press and hold or right-click the query in the Navigation Pane and then tap or click on the shortcut menu.

a. Use Parameter b. Ent er Values c. Open d. R un *ANSWER:* c *POINTS:* 1

*REFERENCES:* AC 88

15. If the criterion for Current Due field is 0, the query results for this query will display in the Current Due field. a. 0.00 b. \$ 0

c. 0 d. \$0.0 0 *ANSWER:* d *POINTS:* 1 *REFERENCES:* AC 89

16. To find all customers whose current due amount is greater than \$1,000.00, enter in the Criteria row of the Current Due column.

 $a. > $1000$  b.  $> 1000$ c.  $> 1,000$  d.  $> $1,000$ *ANSWER:* b *POINTS:* 1 *REFERENCES:* AC 90

17. Less than  $\langle \langle \rangle$ , greater than  $\langle \rangle$ , and NOT (not equal to) are examples of  $\Box$ . a. compound conditions b. comparis on operators c. compound values d. conditio ns *ANSWER:* b *POINTS*<sup>2</sup> 1

*REFERENCES:* AC 90

18. The operator allows you to search for a range of values in one field. a. BETWEEN b. RANGE c. IN d. SEARCH *ANSWER:* a *POINTS:* 1 *REFERENCES:* AC 92

19. To order the records in the answer to a query in a particular way, you the records. a. index b. sort c. arrange d. list *ANSWER:* b *POINTS:* 1 *REFERENCES:* AC 93

20. To sort records in a query, specify the sort order in the row of the design grid below the field that is the sort key. a. Show b. Li st

c. Sort d. Ord er *ANSWER:* c *POINTS:* 1 *REFERENCES:* AC 93

21. To omit duplicates from a query, use the property sheet and change the Unique Values property to \_\_\_\_\_. a. No b. Y es

c. Off d. O n *ANSWER:* b *POINTS:* 1 *REFERENCES:* AC 94

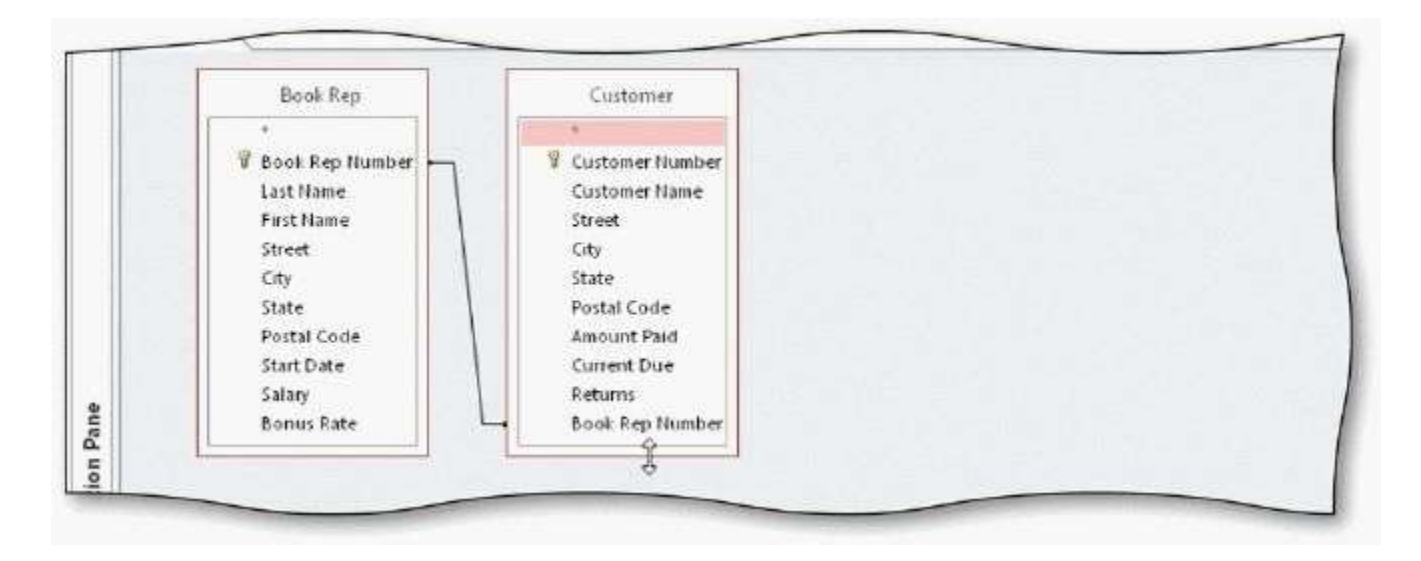

22. The accompanying figure illustrates using a query to tables; that is, to find records in two tables that have identical values in matching fields.

a. combine b. concatenate c. interleave d. join *ANSWER:* d *POINTS:* 1 *REFERENCES:* AC 99

23. In the accompanying figure, the line between matching fields in the two tables indicates that the tables are related. a. infinity b. join

c. connector d. inner *ANSWER:* b *POINTS:* 1 *REFERENCES:* AC 100

24. In the accompanying figure, press and hold or right-click the join line and tap or click\_\_\_\_\_on the shortcut menu to display the Join Properties dialog box.

a. Properties b. Join Properties c. Property Sheet d. Modify Properties *ANSWER:* b *POINTS:* 1 *REFERENCES:* AC 102

25. To use the Report Wizard to create a report for a query, select the query in the Navigation Pane, tap or click on the ribbon, and then tap or click the Report Wizard button.

a. CREATE b. DATABASE TOOLS

c. REPORT d. FILE

*ANSWER:* a *POINTS:* 1 *REFERENCES:* AC 103

26. To export data from a query to Excel, select the query in the Navigation Pane, tap or click on the ribbon, and then tap or click the Excel button.

a. DATABASE TOOLS b. EXTERNAL DATA c. OFFICE EXPORT d. CREATE *ANSWER:* b *POINTS:* 1 *REFERENCES:* AC 108

27. To re-use saved export steps, tap or click the Saved Exports button on the tab on the ribbon. a. FILE b. CREATE c. DATABASE TOOLS d. EXTERNAL DATA *ANSWER:* d *POINTS:* 1 *REFERENCES:* AC 109

28. To use the Expression Builder to create a calculated field, select the column in the Field row, right-click to display the shortcut menu, and then click .

a. Expression Builder b. Build er box c. Build d. Fie ld Builder *ANSWER:* c *POINTS:* 1

*REFERENCES:* AC 112

29. To include calculated fields in queries, enter a name for the calculated field,  $a(n)$ , and then the expression in one of the columns in the Field row.

a. colon  $(:)$  b. semi-colon  $(:)$ c. equal sign  $(=)$  d. exclamation point  $(!)$ *ANSWER:* a *POINTS*<sup>2</sup> 1 *REFERENCES:* AC 112

30. To display the entire entry for a calculated field, select the column in the Field row, right-click to display the shortcut menu, and then click .

a. Enlarge b. Resize

c. Magnify d. Zoom *ANSWER:* d *POINTS*: 1 *REFERENCES:* AC 112

31. You can include in calculations to indicate which calculation should be done first. a. curly braces { } b. brackets [ ] c. parentheses ( $)$  d. slashes // *ANSWER:* c *POINTS:* 1 *REFERENCES:* AC 112

32. To change the caption for a field in a query, click the field in the design grid, click the button on the Design tab, click the Caption box, and enter the new caption. a. Caption b. Proper ty Sheet c. Field Name d. Form at *ANSWER:* a *POINTS:* 1 *REFERENCES:* AC 114

- 33. To include the Total row in the design grid, click the button on the DESIGN tab. a. Aggregate b. Statisti cs c. Calculations d. Tota ls *ANSWER:* d *POINTS:* 1 *REFERENCES:* AC 115
- 34. To find the largest amount paid amount for a client, select as the entry in the Total row for the Amount Paid column.

a. Large b. Maximum c. LGE d. MAX *ANSWER:* d *POINTS:* 1 *REFERENCES:* AC 115

35. To calculate statistics for only those records that satisfy certain criteria, select as the entry in the Total row for the field, and then enter the criterion in the Criteria row.

a. Having b. Where

c. Restrict d. Fi nd

*ANSWER:* b *POINTS:* 1 *REFERENCES:* AC 117

36. To indicate grouping in Access, select as the entry in the Total row for the field to be used for grouping. a. Like b. Where c. Same d. Group By *ANSWER:* d *POINTS:* 1 *REFERENCES:* AC 118

37. To create a crosstab, click the button on the CREATE tab. a. Crosstab Wizard b. Query Wizard c. Statistics d. Chart *ANSWER:* b *POINTS:* 1 *REFERENCES:* AC 119

38. To show the Navigation Pane if it is hidden, click the Button. a. Show b. Shutt er Bar Open/Close c. Restore d. Show/Hi de *ANSWER:* b *POINTS:* 1 *REFERENCES:* AC 122

39. To organize entries in the Navigation Pane by table, click on the Navigation Pane menu. a. Objects by Table b. Table Object c. Tables and Related Views d. Default *ANSWER:* c *POINTS:* 1 *REFERENCES:* AC 122

40. To quit Access, click the button on the right side of the Access title bar.

a. Quit b. Clo se c. Stop d. Ex it *ANSWER:* b *POINTS:* 1

#### *REFERENCES:* AC 124

## **Modified Multiple Choice**

41. The special criteria that can be used in queries are \_\_\_\_\_.

a. AND b. INCLUSIVE c. BETWEEN d. IN *ANSWER:* a, c, d *POINTS:* 1 *REFERENCES:* AC 92

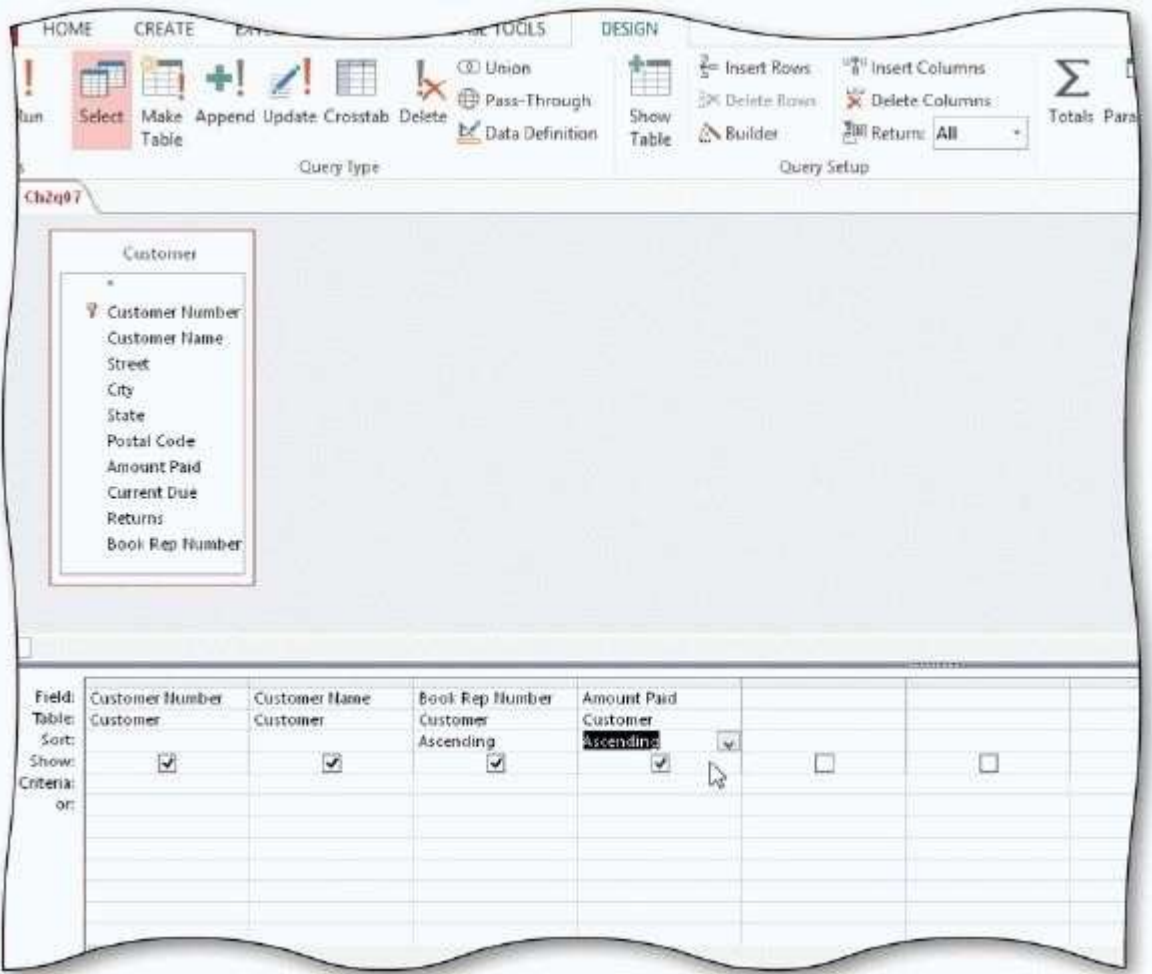

- 42. In the accompanying figure, Amount Paid is the \_\_\_\_\_\_ key.
	- a. major b. prima ry sort
	- c. minor d. seconda ry sort *ANSWER:* c, d

*POINTS:* 1 *REFERENCES:* AC 96 43. In the accompanying figure, Book Rep Number is the key. a. major b. minor c. primary sort d. secondary sort *ANSWER:* a, c *POINTS:* 1 *REFERENCES:* AC 96

44. The arithmetic symbols for use in query calculations are \_\_\_\_\_. a. asterisk  $(*)$  b. ampersand  $(\&)$ 

c. slash  $\left(\frac{\ }{}\right)$  d. question mark  $\left(\frac{?}\right)$ 

*ANSWER:* a, c

*POINTS:* 1 *REFERENCES:* AC 112

45. For group calculations, Microsoft Access supports built-in statistics. a. STDEV b. V AR c. MAX d. L OW *ANSWER:* a, b, c *POINTS:* 1 *REFERENCES:* AC 115

46. When you enter text data in a criterion, you must enclose the text in quotation marks. a. True b. False *ANSWER:* False *POINTS:* 1 *REFERENCES:* AC 81

47. The asterisk (\*) wildcard represents any collection of characters. a. True b. False *ANSWER:* True *POINTS:* 1 *REFERENCES:* AC 83

48. The question mark (?) wildcard represents any collection of characters. a. True b. False *ANSWER:* False *POINTS:* 1 *REFERENCES:* AC 83

49. To find all customers whose names begin with S, enter S? in the Criteria row of the design grid. a. True b. False *ANSWER:* False *POINTS*: 1 *REFERENCES:* AC 83

50. To enter a criterion for a particular field without displaying the field in the results of the query, include the field in the design grid, enter the criterion, and remove the check mark from its Show check box. a. True

b. False *ANSWER:* True *POINTS:* 1 *REFERENCES:* AC 85

51. A query that prompts for input whenever it is run is a dialog query. a. True

b. False *ANSWER:* False *POINTS:* 1 *REFERENCES:* AC 86

52. To create a parameter query that will prompt users to enter a city name as input, place [Enter City] as the criterion in the City field. a. True

b. False *ANSWER:* True *POINTS*<sup>2</sup> 1 *REFERENCES:* AC 87

53. To enter a number in a criterion, type the number without any dollar signs or commas. a. True

b. False *ANSWER:* True *POINTS*: 1 *REFERENCES:* AC 89

54. Unless you specify otherwise, Access assumes that the criteria you enter involve equality (exact matches). a. True b. False *ANSWER:* True *POINTS*: 1 *REFERENCES:* AC 89

55. To find all customers whose returns are greater than \$0.00 and whose book rep is book rep number 42, enter each criterion on the same row. a. True

b. False *ANSWER:* True *POINTS:* 1 *REFERENCES:* AC 91

56. To find all customers whose returns are greater than \$0.00 or whose book rep is book rep number 42, enter each criterion on the same row. a. True

b. False

*ANSWER:* False *POINTS:* 1 *REFERENCES:* AC 92

57. The field or fields on which records are sorted is called the sort key. a. True

b. False *ANSWER:* True *POINTS:* 1 *REFERENCES:* AC 93

58. If you specify more than one sort key, the sort key on the left will be the major sort key and the one on the right will be the minor sort key. a. True b. False *ANSWER:* True

*POINTS:* 1 *REFERENCES:* AC 93

- 59. When you sort data in a query, the records in the underlying table are actually rearranged. a. True b. False *ANSWER:* False *POINTS:* 1 *REFERENCES:* AC 93
- 60. A property sheet is a window containing the various properties of the object. a. True

b. False *ANSWER:* True *POINTS:* 1 *REFERENCES:* AC 94

61. When you sort data, duplicates are not included.

a. True b. False *ANSWER:* False *POINTS:* 1 *REFERENCES:* AC 94

62. To create a top-values query, use the Top Values box on the DESIGN tab to change the number of records to be included from All to the desired number. a. True b. False

*ANSWER:* False *POINTS:* 1

*REFERENCES:* AC 98

- 63. Joining tables in a query creates an ad hoc relationship, that is, a relationship between tables created for a specific purpose.
	- a. True

b. False

*ANSWER:* True *POINTS:* 1 *REFERENCES:* AC 99

64. You cannot create a report for a query. a. True b. False *ANSWER:* False *POINTS:* 1 *REFERENCES:* AC 103

b. False *ANSWER:* False *POINTS:* 1 *REFERENCES:* AC 110

66. In fixed-width files, each record is on a separate line and the fields are separated by a special character. a. True b. False *ANSWER:* False *POINTS:* 1 *REFERENCES:* AC 110

67. The expression for a calculated field can be typed directly into the Field row. a. True b. False *ANSWER:* True *POINTS:* 1 *REFERENCES:* AC 112

68. The only calculated fields you can create in Access are those involving addition and subtraction. a. True b. False *ANSWER:* False *POINTS:* 1

### *REFERENCES:* AC 112

- 69. Grouping means creating groups of records that share some common characteristic. a. True b. False *ANSWER:* True *POINTS:* 1 *REFERENCES:* AC 118
- 70. Crosstab queries are useful for summarizing data by category or group. a. True

b. False *ANSWER:* True *POINTS:* 1 *REFERENCES:* AC 118

71. To include all fields in the design grid, double-click the question mark (?) in the field list. *ANSWER:* False - asterisk (\*) *POINTS*<sup>2</sup> 1 *REFERENCES:* AC 80

72. Wildcards are symbols that represent any character or combination of characters. *ANSWER:* True *POINTS:* 1 *REFERENCES:* AC 83

73. A summary function is a function that performs some mathematical function against a group of records.

*ANSWER:* False - aggregate *POINTS*: 1 *REFERENCES:* AC 115

74. A crosstab query calculates a statistic for data that is grouped by two different types of information.

*ANSWER:* True

## *POINTS:* 1 *REFERENCES:* AC 118

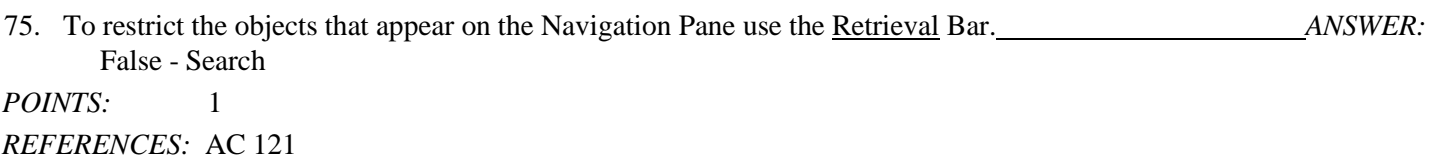

#### 76. A question that is asked of Access or any other database management system is called  $a(n)$

.

*ANSWER:* query *POINTS:* 1 *REFERENCES:* AC 74

77. If a Security Warning appears when you open an Access database, tap or click the button. *ANSWER:* Enable Content *POINTS:* 1 *REFERENCES:* AC 77

78. To include all fields for a table in the design grid, double-tap or double-click the in the field list. *ANSWER:* asterisk (\*) *POINTS:* 1 *REFERENCES:* AC 80

79. The results of a query display in view. *ANSWER:* Datasheet *POINTS*<sup>2</sup> 1 *REFERENCES:* AC 80

*ANSWER:* Design View *POINTS*<sup>2</sup> 1

<sup>80.</sup> To change the design of a query that is not currently open, press and hold or right-click the query in the Navigation Pane and then tap or click on the shortcut menu.

## *REFERENCES:* AC 82

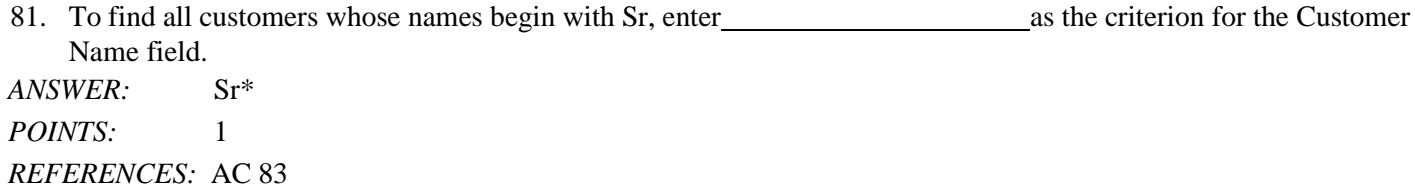

82. **are symbols that represent any character or combination of characters.**<br>ANSWER: Wildcards  $ANSWER:$ *POINTS:* 1 *REFERENCES:* AC 83

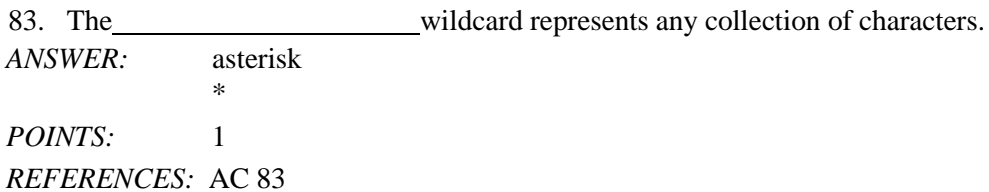

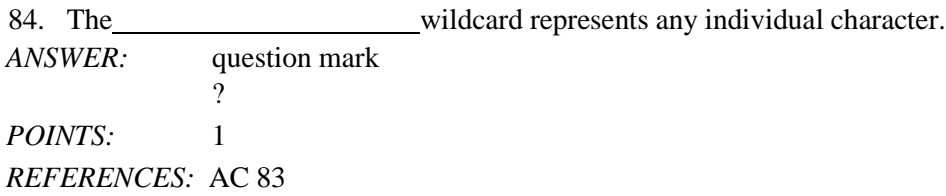

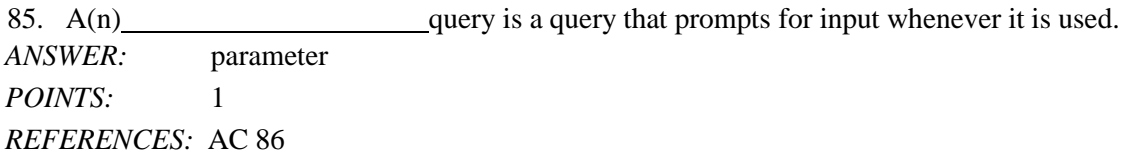

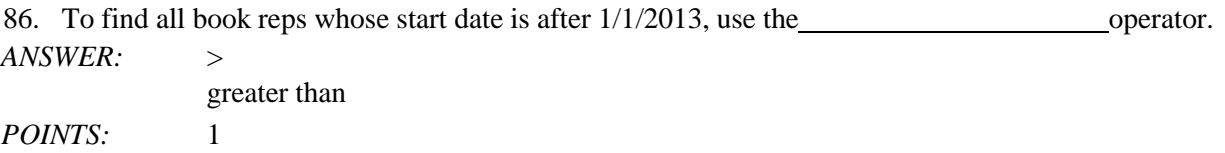

#### *REFERENCES:* AC 90

87. To combine criteria with subsetence of place the criteria on the same row. *ANSWER:* AND *POINTS:* 1 *REFERENCES:* AC 91

88. To combine criteria with state of the combine criterion must go on separate rows in the Criteria area of the grid. *ANSWER:* OR *POINTS:* 1 *REFERENCES:* AC 92

89.  $A(n)$  is a window containing the various properties of the object. *ANSWER:* property sheet *POINTS:* 1 *REFERENCES:* AC 94

90. To sort records by amount paid within book rep number, specify Book Rep Number as the

key.

*ANSWER:* major primary sort major sort *POINTS:* 1 *REFERENCES:* AC 96

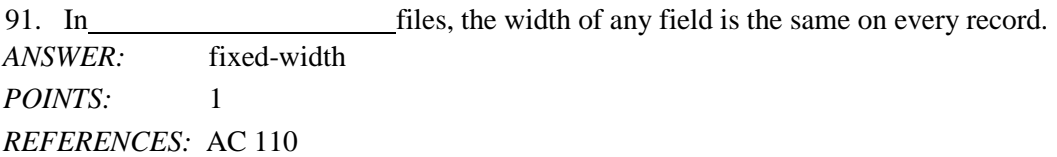

92. The type of join that finds records from both tables that have identical values in matching fields is called  $a(n)$ join.

*ANSWER:* inner

## *POINTS:* 1 *REFERENCES:* AC 111

93. The is an Access tool that helps you create complex expressions. *ANSWER:* Expression Builder *POINTS:* 1 *REFERENCES:* AC 112

94. The **function** finds the smallest value in a group of records. *ANSWER:* MIN *POINTS:* 1 *REFERENCES:* AC 115

95.  $A(n)$  function is a function that performs some mathematical function against a group of records. *ANSWER:* aggregate *POINTS:* 1 *REFERENCES:* AC 115

- *96.* After you create and save a query, you can use it in a variety of ways. Name three of these ways. *ANSWER: You can use a query in the following ways:*
	- *1. View the results. 2. Change the design.*
	- *3. Print the results.*

*POINTS:* 1 *REFERENCES:* AC 82 *TOPICS:* Critical Thinking

97. Explain the difference between an inner join and an outer join.

*ANSWER: An inner join is a join that finds records from both tables that have identical values in matching fields. An outer join is a join that finds all the records in one table as well as the common records; that is, the records that share the same value in the join field. In a left outer join, all rows from the table on the left are included. In a right outer join, all rows from the table on the right are included. POINTS:* 1

*REFERENCES:* AC 111

*TOPICS:* Critical Thinking

- *98.* When you create a query, you should follow some general guidelines for query design. What are these six guidelines? *ANSWER: 1. Identify the fields.*
	- *2. Identify restrictions.*
	- *3. Determine whether special order is required.*
	- *4. Determine whether more than one table is required.*
	- *5. Determine whether calculations are required.*
	- *6. If data is to be summarized, determine whether a crosstab query would be appropriate.*

*POINTS:* 1

*REFERENCES:* AC 125 *TOPICS:* Critical Thinking

## **Critical Thinking Questions Case 2-1**

Bavant needs to gather some additional statistics on its customers. An employee at Bavant has created an initial query as shown in the accompanying figure that calculates the average amount paid. The employee is unsure what aggregate functions to use for additional calculations.

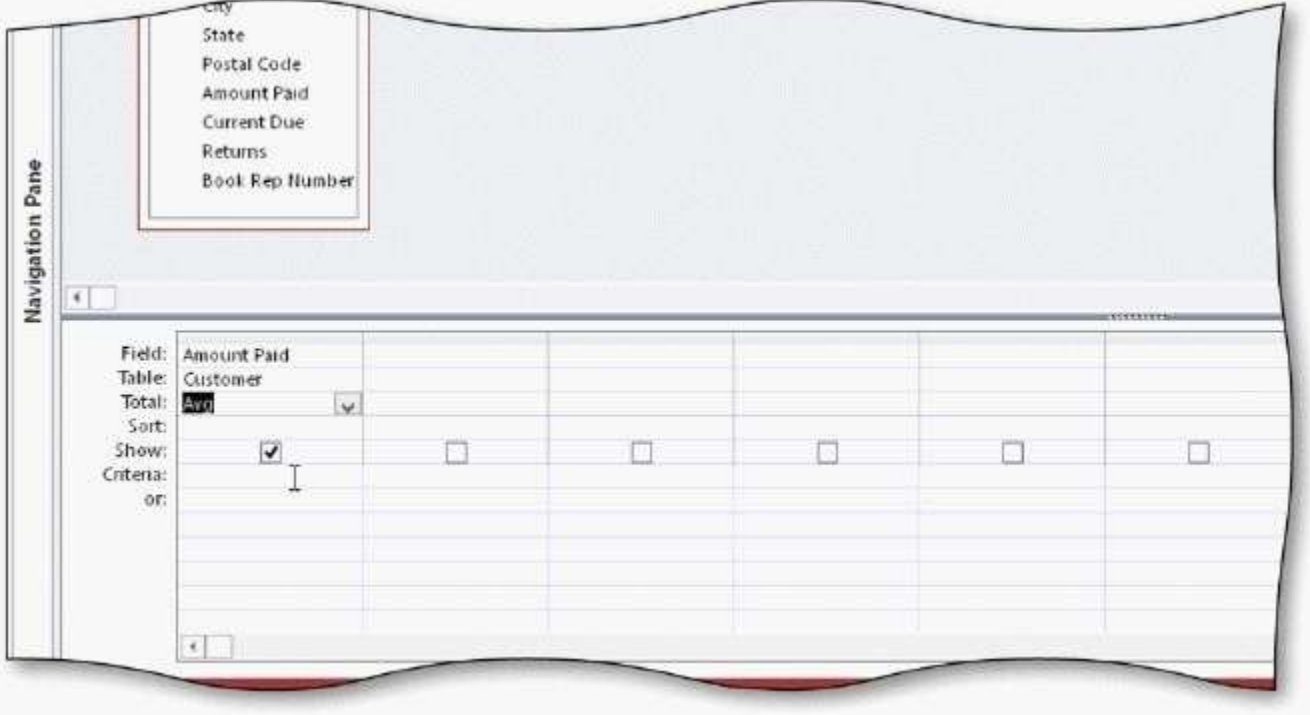

99. Which aggregate function will find the standard deviation? *ANSWER:* STDEV *POINTS:* 1 *REFERENCES:* AC 115 *TOPICS:* Critical Thinking

100. Which aggregate function will find the customer with the largest amount paid? *ANSWER:* MAX *POINTS:* 1 *REFERENCES:* AC 115 *TOPICS:* Critical Thinking

### **Critical Thinking Questions Case 2-2**

Bavant Publishing needs to find the book reps whose start date is earlier than 1/1/2013.

101. What criteria should Bavant enter in the Start Date column of the design grid? *ANSWER:* <1/1/2013 *POINTS:* 1 *REFERENCES:* AC 90 *TOPICS:* Critical Thinking

102. The caption for the Start Date field should be Started when the query results display. How can Bavant change the caption?

*ANSWER:* Click the Start Date field in the design grid, and then click the Property Sheet button on the Design tab. You also can right-click the Start Date field and click Properties on the shortcut menu. When the property sheet appears, click the Caption box, and then change the caption to Started.

*POINTS:* 1

\*

*REFERENCES:* AC 114 *TOPICS:* Critical Thinking

Identify the letter of the choice that best matches the phrase or definition. a.

b. ?  $c. /$ d. Tot al e. AND criterion f. NOT g. BETWE EN h. O R criterion i. IN j. FIRST *REFERENCES:* AC 91 AC 83 AC 90 AC 112 AC 83 AC 91 AC 115 AC 115

AC 92 AC 92

103. Each individual criterion must be true in order for the compound criterion to be true. *ANSWER:* e *POINTS:* 1

104. Represents any collection of characters. *ANSWER:* a *POINTS:* 1

105. A comparison operator. *ANSWER:* f *POINTS:* 1

106. A mathematical operator for division. *ANSWER:* c *POINTS:* 1

107. Represents any individual character. *ANSWER:* b *POINTS:* 1

108. Either individual criterion must be true in order for the compound criterion to be true. *ANSWER:* h *POINTS:* 1

109. Row that displays in the design grid when aggregate functions are used. *ANSWER:* d *POINTS:* 1

110. An aggregate function. *ANSWER:* j

*POINTS:* 1

111. Use to select values in a list. *ANSWER:* i *POINTS:* 1

112. Use to select values in a given range. *ANSWER:* g *POINTS:* 1